#### **Beveiligde toegang tot het netwerk**

U vindt het standaardwachtwoord op het label aan de achterzijde van het apparaat (achter "Pwd"). Het verdient aanbeveling het wachtwoord van het apparaat te wijzigen om ongeautoriseerde toegang te voorkomen.

### **OPMERKING**

- • De *Referentie gids* voor dit model is beschikbaar op de bijgevoegde installatieschijf.
- • Bewaar al het verpakkingsmateriaal en de doos, ingeval u het apparaat moet verzenden.
- • **U moet de juiste interfacekabel aanschaffen voor de interface die u wilt gebruiken.**

#### **USB-kabel**

Gebruik een USB 2.0-kabel (type A/B) van maximaal vijf meter lang.

#### **Ethernet (netwerk)-kabel**

Gebruik een straight-through categorie 5 (of hoger) twisted-pairkabel voor een 10BASE-T of 100BASE-TX Fast Ethernet-netwerk.

## 2 **Normaal papier van A4-formaat plaatsen**

Raadpleeg de *Referentie gids* voor meer informatie over het omgaan met papier en de papierformaten.

## 1 **Het apparaat uitpakken en de onderdelen controleren** De meegeleverde onderdelen kunnen per land verschillen.

Verwijder de beschermende tape of folie van het apparaat.

**brother** 

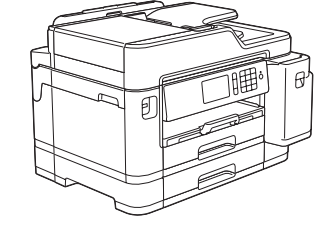

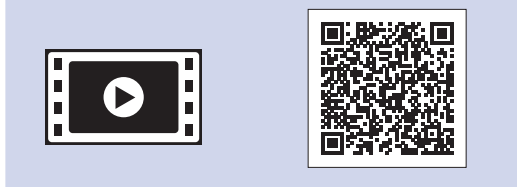

• Zwart • Geel • Cyaan • Magenta

> Volg de instructies op het touchscreen om de inktcartridges uit te pakken en te installeren. Sluit het deksel van de inktcartridge. De machine bereidt het

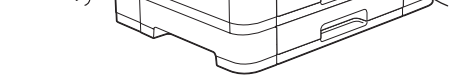

inktbuizensysteem voor op het afdrukken.

### **OPMERKING**

De eerste keer dat u een set inktcartridges installeert, gebruikt de machine een hoeveelheid inkt om de inktleidingen te vullen voor afdrukken van hoge kwaliteit. Dit is een eenmalig proces.

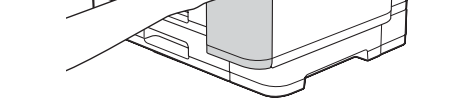

Open het deksel van de inktcartridge.

Wanneer de machine is ingeschakeld, moet u wellicht uw land of taal instellen (afhankelijk van uw machine). Volg de instructies op het touchscreen, indien nodig.

# **aansluitenische Fluitenn 1 aansluitenn verpakking zijn meegeleverd verpakking zijn meegeleverd**

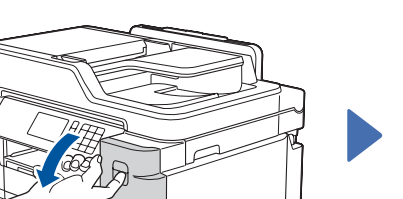

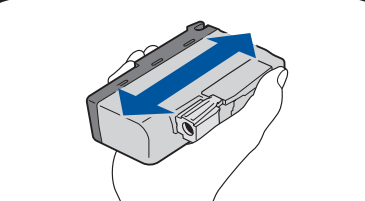

#### **OPMERKING**

U kunt de hoek van het bedieningspaneel aanpassen zodat u het touchscreen beter kunt lezen.

# Installatiehandleiding

**MFC-J5945DW**

Lees eerst de *Handleiding product veiligheid* en vervolgens deze *Installatiehandleiding* voor de juiste installatieprocedure.

> Plaats het papier niet verder dan deze markering (**VVV**).

# 3 **Het netsnoer**

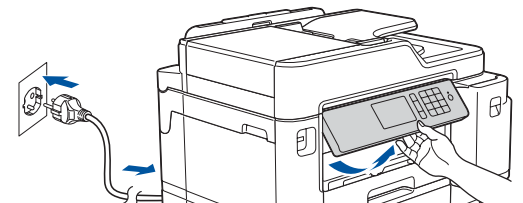

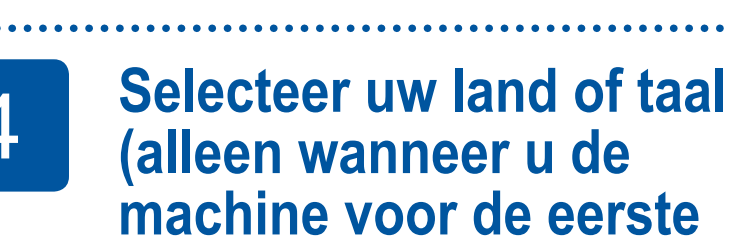

## **(alleen wanneer u de machine voor de eerste keer instelt)**

Open het scannerdeksel. Teen som soluit het telefoonsnoer aan. Teen soluit het scannerdeksel. Sluit het snoer aan op de ingang met de aanduiding **LINE** en leid de kabel uit de achterkant van de machine.

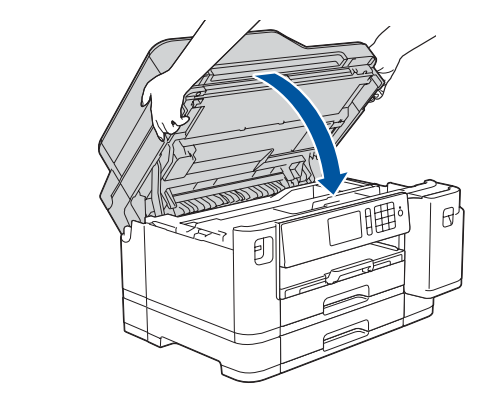

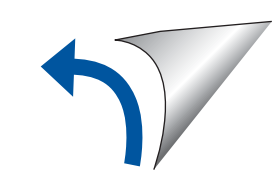

D012KY001-01 **DUT** Versie A

\*Meegeleverde inktcartridges bieden de volgende capaciteit vergeleken met LC3237 vervangingscartridges:

- **Meegeleverde inktcartridges\* Installatiehandleiding Handleiding product veiligheid**
- 

 $\vert \mathbf{0} \vert$ 

- Zwart: ca. 75% van de capaciteit - Overige: ca. 65% van de capaciteit

**uu** *Referentie gids: Specificaties verbruiksartikelen*

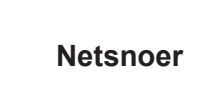

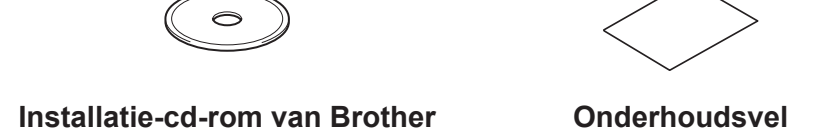

# 8 **Selecteer uw taal (indien nodig, en alleen bij bepaalde modellen)**

- 1. Druk op 11 [Instellingen (Instell.)] > [Alle instell.] > [Stand.instel.] > [Taalkeuze].
- **2.** Druk op uw taal.
- $3.$  Druk op  $\begin{bmatrix} 1 \\ 1 \end{bmatrix}$ .

**9 <b>Het telefoonsnoer aansluiten**<br>Ga naar 10 als u deze machine niet als fax gebruikt.

Ga naar **10** als u deze machine niet als fax gebruikt. Raadpleeg voor meer informatie over de faxfunctie de *Online Gebruikershandleiding*.

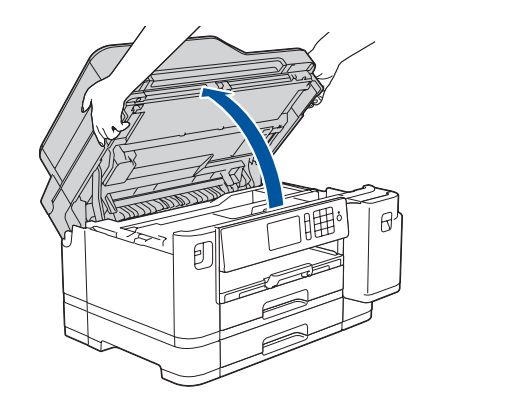

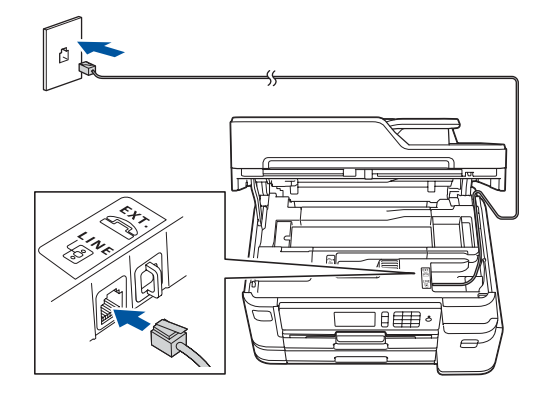

De meest recente handleidingen kunt u vinden in het Brother

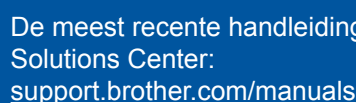

Bekijk onze FAQ-video's voor hulp bij het configureren van uw Brother-machine. [support.brother.com/videos](http://support.brother.com/videos)

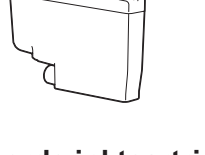

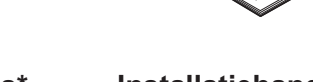

## 6 **Stel de datum en de tijd in**

Volg de instructies op het touchscreen om de datum en de tijd in te stellen.

Schud de **zwarte** inktcartridge 15 keer snel horizontaal heen en weer, voordat u deze in de machine plaatst.

Volg de aanwijzingen op het touchscreen om de instellingen van het apparaat te configureren.

- Tips weergeven
- • Standaard Brother-LCD-berichten instellen
- De afdrukkwaliteit controleren
- De instellingen voor de lade of het papierformaat configureren
- Het installatievel afdrukken

# 7 **Instellingen van de machine**

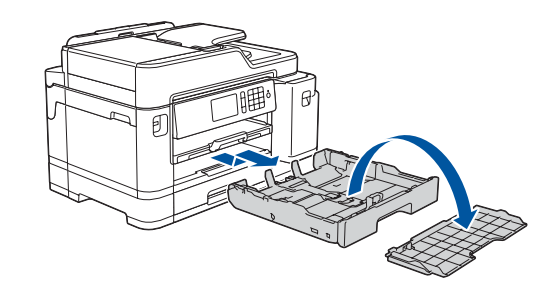

Trek de papierlade volledig uit de machine, zoals aangegeven door de pijl. Verwijder het deksel van de lade.

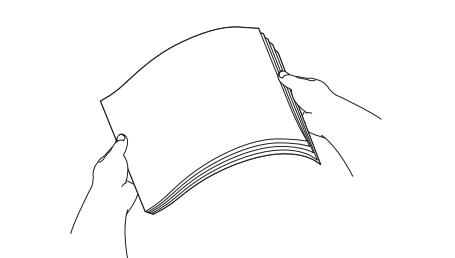

Waaier de stapel papier goed door.

Plaats het papier in de lade.

Pas de papiergeleiders aan.

Trek de papiersteunklep naar buiten tot deze op zijn plaats vergrendelt.

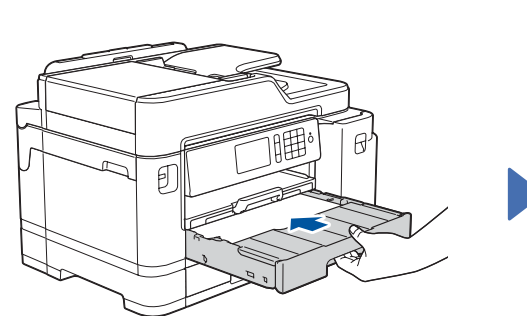

Plaats het deksel weer terug en duw de lade vervolgens volledig in de machine.

Voor FAQs, Problemen oplossen, en om software en handleidingen te downloaden, gaat u naar [support.brother.com](http://support.brother.com). Raadpleeg de *Online Gebruikershandleiding* voor productspecificaties.

## 10 **Selecteer een apparaat dat met uw machine moet worden verbonden**

## 12 **Alternatieve draadloze verbinding instellen**

## 13 **Afdrukken of scannen met uw mobiele apparaat**

Uw mobiele apparaat moet verbinding hebben met hetzelfde draadloze netwerk als uw Brother-machine.

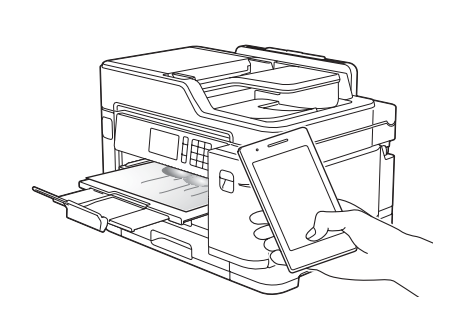

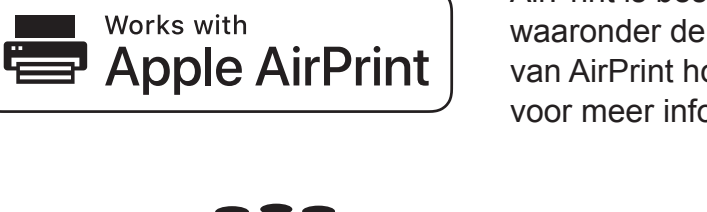

Plaats de installatie-cd-rom in uw cd/dvd-station, of download het Compleet pakket van drivers & software via:

Voor Windows®: [support.brother.com/windows](http://support.brother.com/windows) Voor Mac: [support.brother.com/mac](http://support.brother.com/mac)

Wanneer u een recent uitgegeven besturingssysteem gebruikt op uw computer, gaat u naar de bovenstaande websites voor een geüpdatete driver en informatie over de software. **Volg de aanwijzingen op het scherm en opdrachten.**

Voor Windows®: Ga naar **Computer** (**Deze computer**/**Deze pc**) als het Brother-scherm niet automatisch verschijnt. Dubbelklik op het pictogram van de cd/dvd-rom en dubbelklik dan op **start.exe**.

#### Voor Mac:

Om alle functies van de driver volledig te benutten, raden wij u aan om de **CUPSdriver** te kiezen wanneer u een printer toevoegt.

Als u deze gegevens niet kunt vinden, raadpleegt u uw netwerkbeheerder of de fabrikant van het draadloze toegangspunt/router.

Wanneer het instellen niet is gelukt, start u uw Brother-apparaat en uw draadloze toegangspunt/router opnieuw op, en herhaalt u **12** .

Zoek op uw draadloze toegangspunt/router op wat uw SSID (netwerknaam) en netwerksleutel (wachtwoord) zijn en noteer deze gegevens in onderstaande tabel.

> Selecteer de SSID (netwerknaam) voor uw toegangspunt/router en voer de netwerksleutel (het wachtwoord) in.

Wanneer de draadloze instelling is gelukt, wordt [Verbonden] op het touchscreen weergegeven.

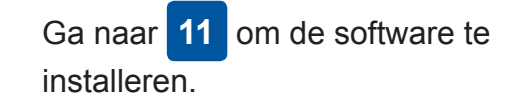

Ga naar **13** om apps te installeren.

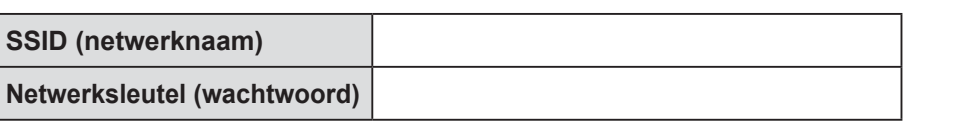

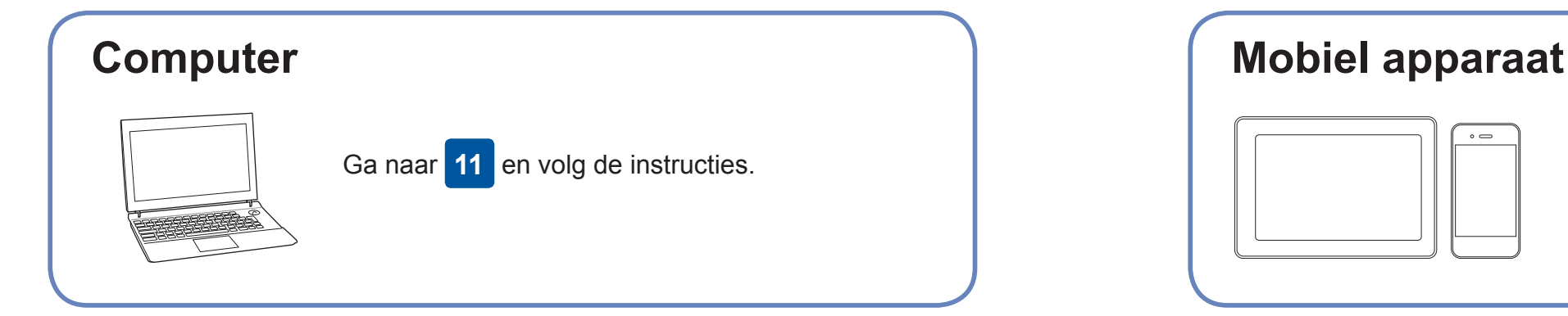

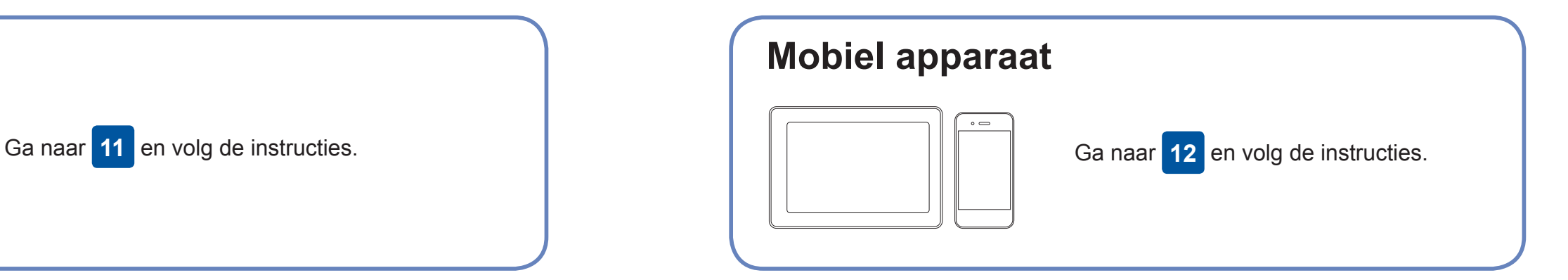

### **Voor een computer**

**Voor een mobiel apparaat**

**Voltooid**

## **Geen verbinding? Controleer het volgende:**

Brother zorgt regelmatig voor updates van de firmware om functies toe te

voegen en problemen te verhelpen.

Ga naar [support.brother.com/up7](http://support.brother.com/up7) voor de meest recente firmware.

## **Uw computer aansluiten**

Ook wanneer u geen draadloze toegangspunt/router heeft, kunt u een rechtstreekse verbinding instellen tussen uw apparaat en uw Brotherapparaat. Ga naar [support.brother.com/wireless-support](http://support.brother.com/wireless-support) voor aanvullende ondersteuning voor een draadloos netwerk.

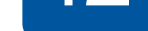

Brother SupportCenter is een mobiele app die u de meest recente ondersteuningsinformatie biedt voor uw product van Brother. Ga naar de App Store of Google Play™ om deze te downloaden.

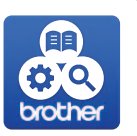

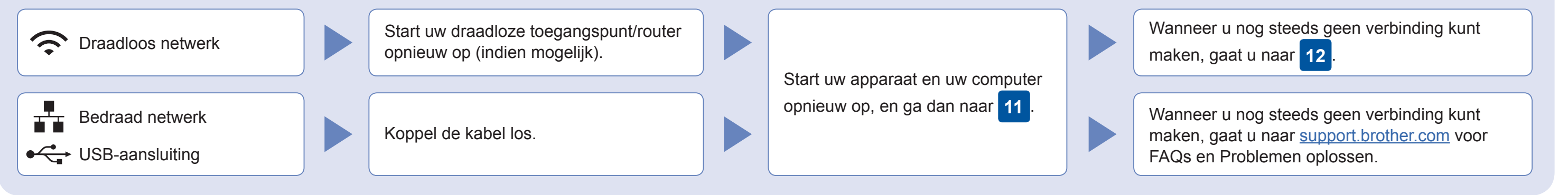

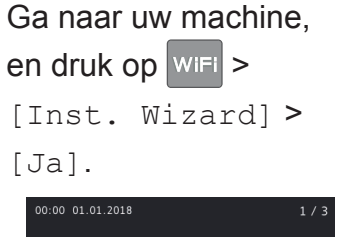

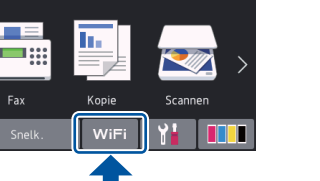

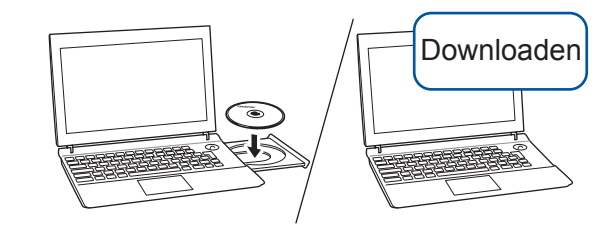

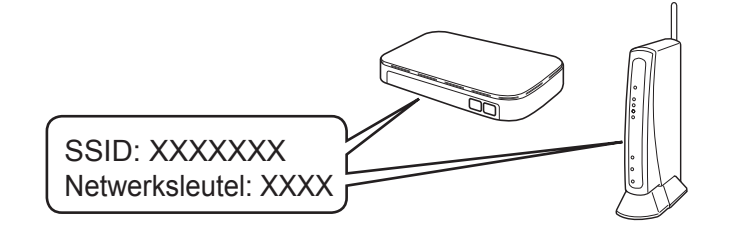

### **Optionele apps**

U kunt vanaf uw mobiele apparaat afdrukken, en naar uw mobiele apparaat scannen met verschillende apps. Zie de *Online Gebruikershandleiding* voor instructies.

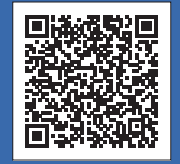

Aanvullende ondersteuning voor een draadloos netwerk: [support.brother.com/wireless-support](http://support.brother.com/wireless-support)

Voor een bedraad netwerk en USBverbinding: Zoek de juiste poort (voor de kabel die u gebruikt) binnen in het apparaat, zoals

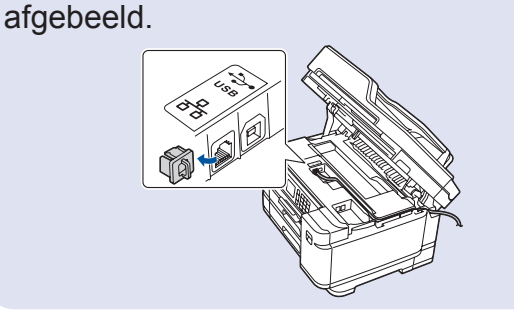

AirPrint is beschikbaar voor alle ondersteunde iOS-apparaten, waaronder de iPhone, iPad en iPod touch. Voor het gebruik van AirPrint hoeft u geen software te downloaden. Raadpleeg voor meer informatie de *Online Gebruikershandleiding*.

Download en installeer de app Mopria® Print Service uit Google Play™ op uw Android™-apparaat.

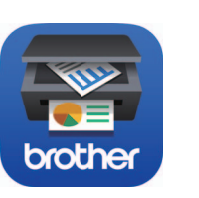

moprin

Download en installeer met uw mobiele apparaat onze gratis applicatie **Brother iPrint&Scan** van een store voor mobiele applicaties, zoals de App Store, Google Play™ of Microsoft® Store.